# **Ticketing System – User Manual**

After registration candidate can raise the query by submitting the Ticket from candidate's login.

To raise query (Ticket) please follow the below step.

### **Step 01: Candidate login.**

Click on Already Registered and enter your application number and Password and click on Login Button.  $\sim$ 

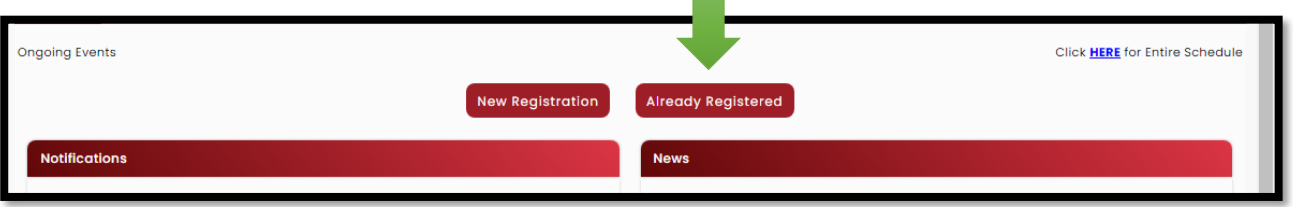

# **Step 02: Raise Query (Ticket).**

To raise any query, click on following link and select the Query Type and enter your detailed query in English only.

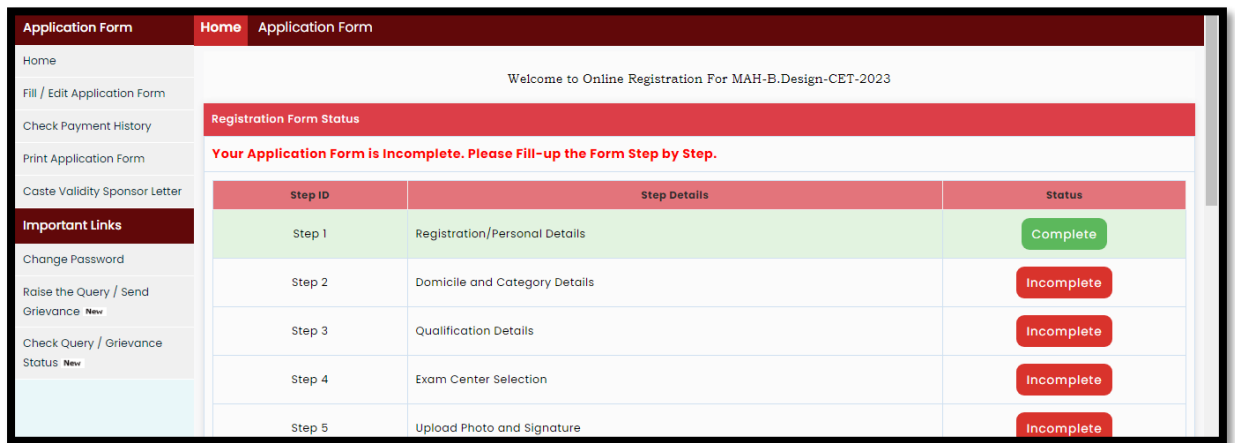

After filling up all details click on Generate Ticket. On successful submission of Ticket Unique Ticket, no will be Generated and respective query will be assigned to Admin to resolve the issue.

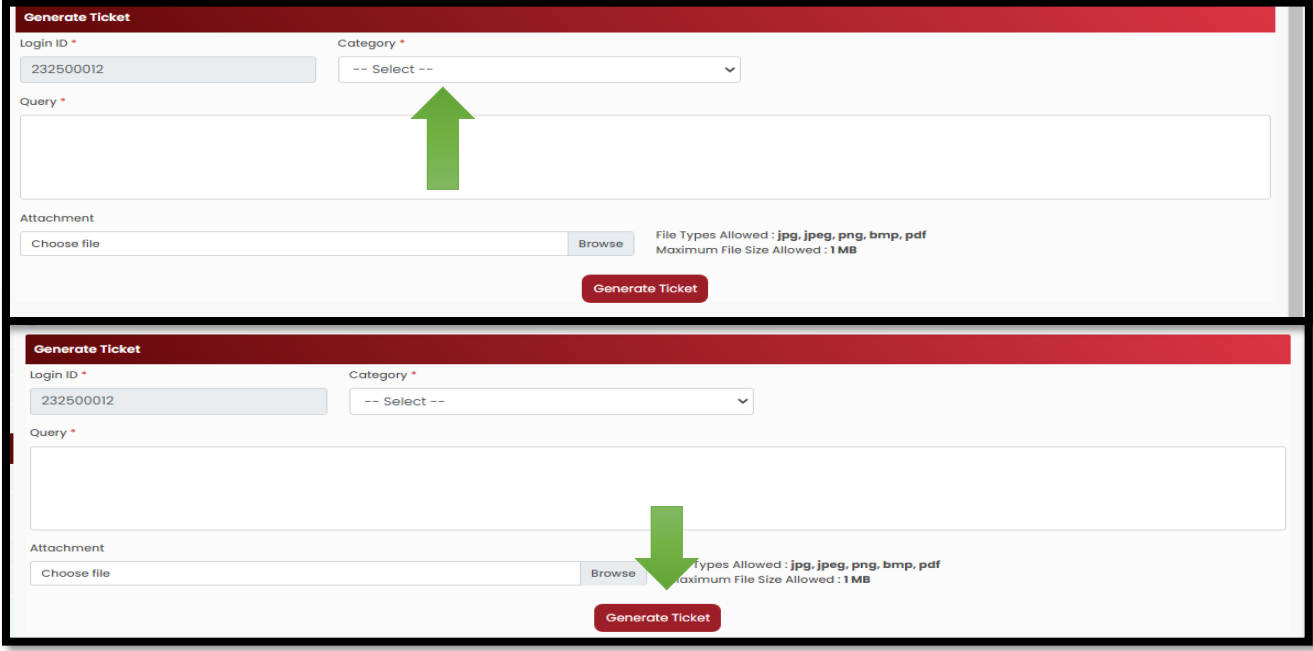

#### **Step 03: Check Ticket Status**

After submission of Ticket candidate can check the status of submitted Ticket using following link.

Click on View to check the detailed information of query resolved by the admin.

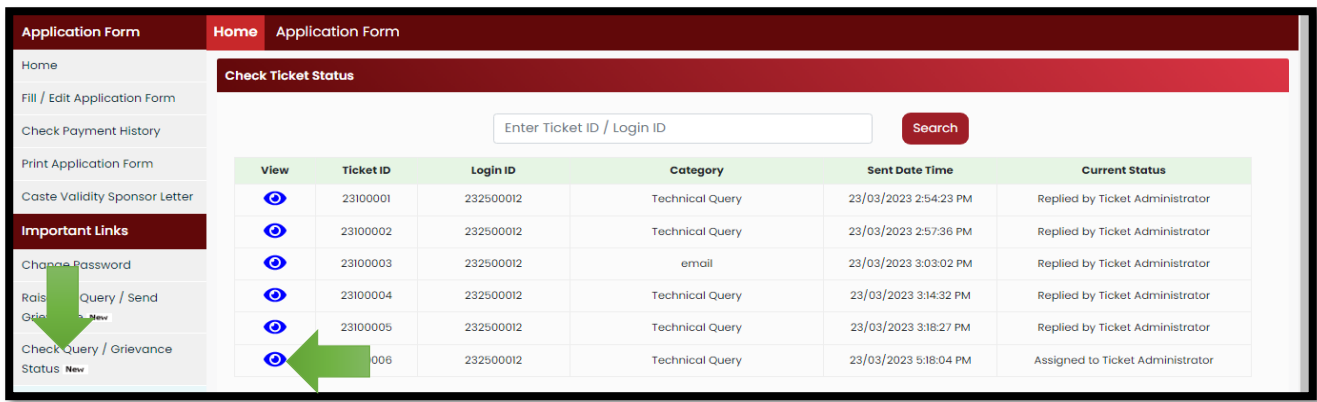

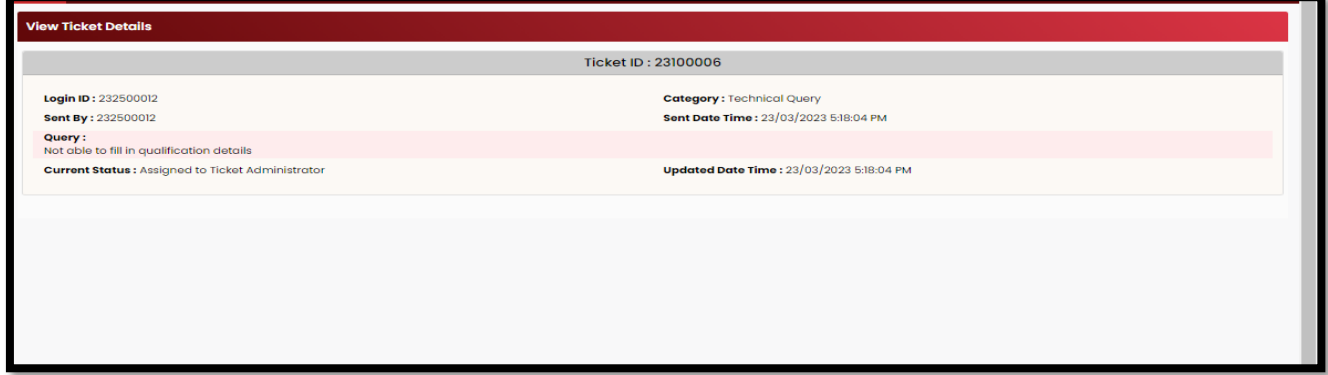

# **Ticket: Re-Open**

If candidate is not satisfied with resolution given by admin in such case candidate can Re-Open the Ticket by clicking on Re-Open as shown below.

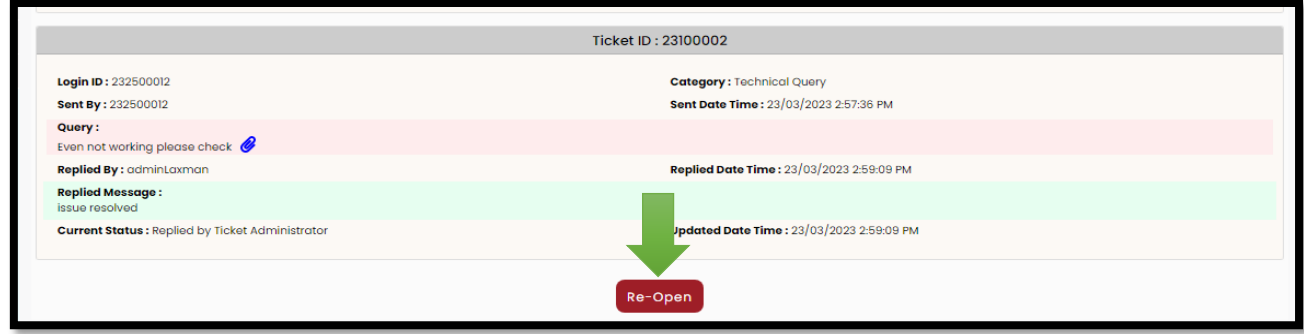

Fill the details as per requirement and click on Re-Open to submit the Ticket to admin.

On submission of Ticket same will be resolved by the respective admin.

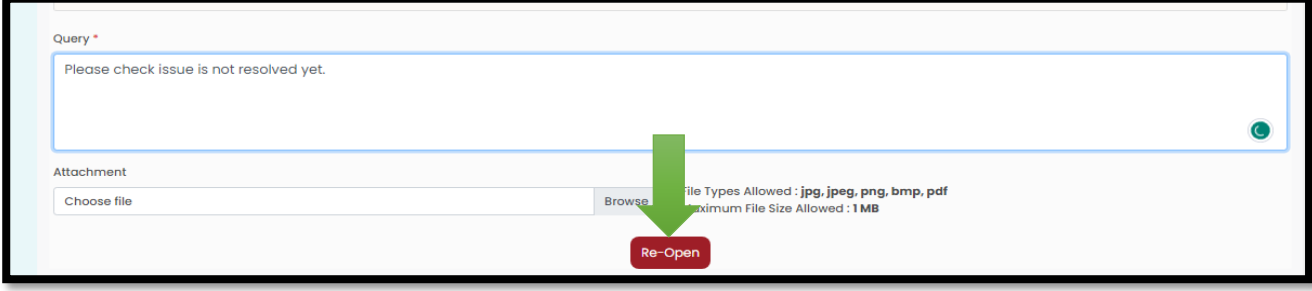